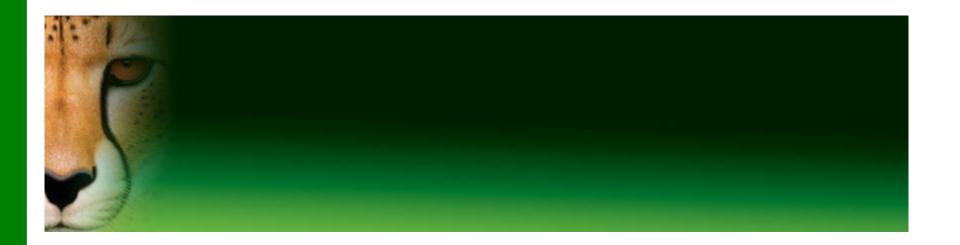

# PowerPoint Presentation to Accompany GO! All In One

#### **Chapter 11**

PowerPoint Presentation Creation; Enhancing Presentations with Pictures, Transitions, Objects, Backgrounds, and SmartArt

- Create a New Presentation
- Edit a Presentation in Normal View
- Add Pictures to a Presentation
- Print and View a Presentation

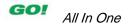

- Edit an Existing Presentation
- Format a Presentation
- Use Slide Sorter View
- Apply Slide Transitions

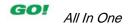

- Format Numbered and Bulleted Lists
- Insert Clip Art
- Insert Text Boxes and Shapes
- Format Objects

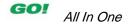

- Remove Picture Backgrounds and Insert WordArt
- Create and Format a SmartArt Graphic

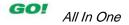

### **Create a New Presentation**

Normal View in PowerPoint

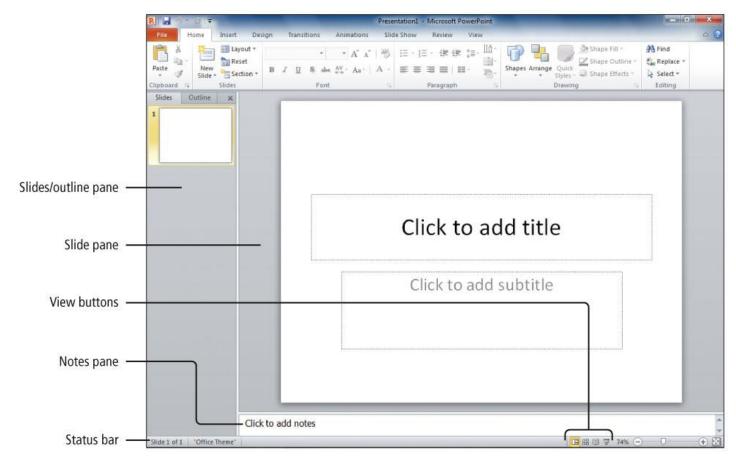

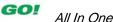

#### **Create a New Presentation**

#### Theme

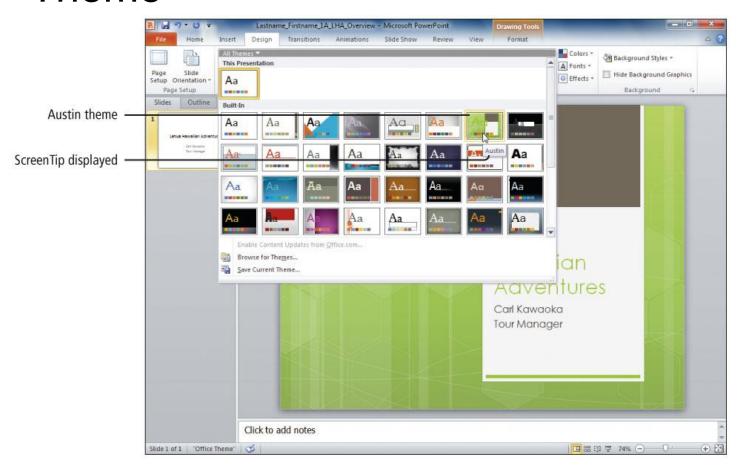

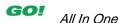

# Edit a Presentation in **Normal View**

#### Editing

 Adding and deleting slides or changing the content of individual slides

#### List levels

 Similar to outline levels; represented by bullet symbols, indentation, and size of text

#### AutoFit

Reduces size of text to fit placeholder

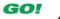

# Edit a Presentation in Normal View

Gallery Display

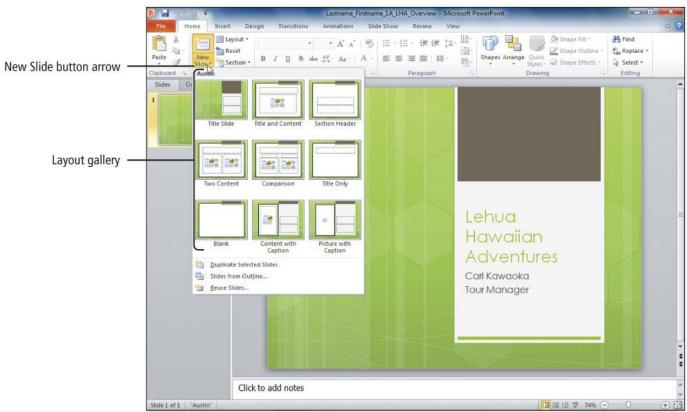

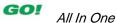

# Edit a Presentation in Normal View

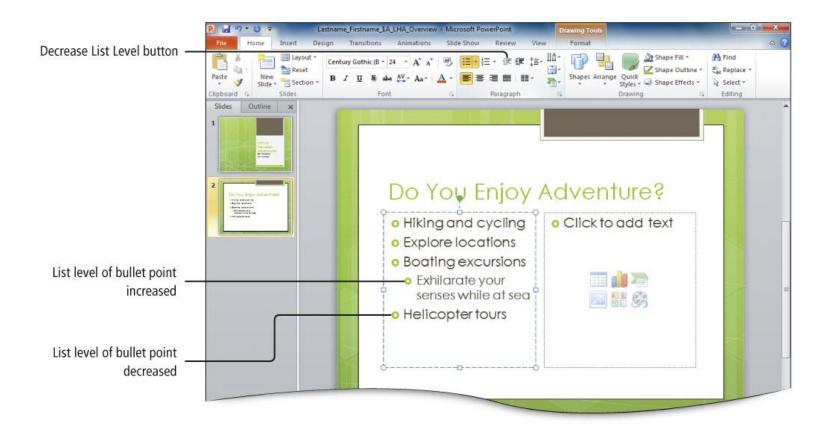

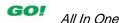

# Edit a Presentation in Normal View

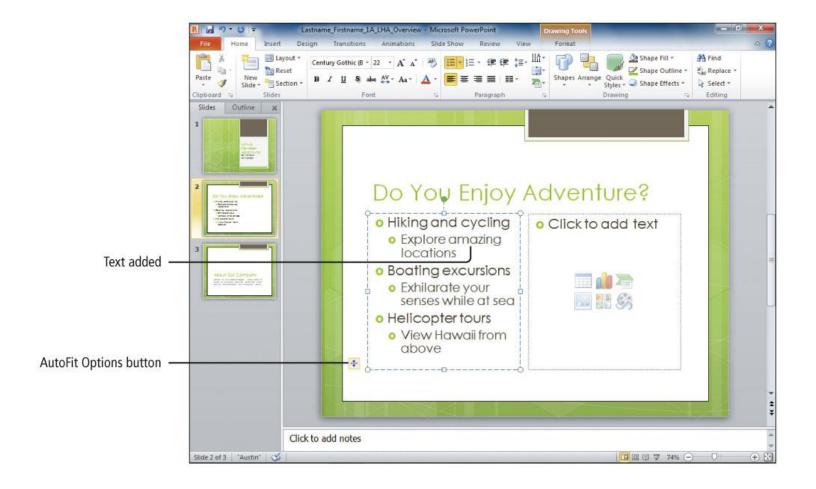

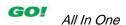

- Photographic images add impact
- Options on the Picture Tools Format tab on the Ribbon
  - Picture Styles gallery provides formatting options
  - Artistic Effects make pictures resemble sketches or paintings

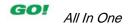

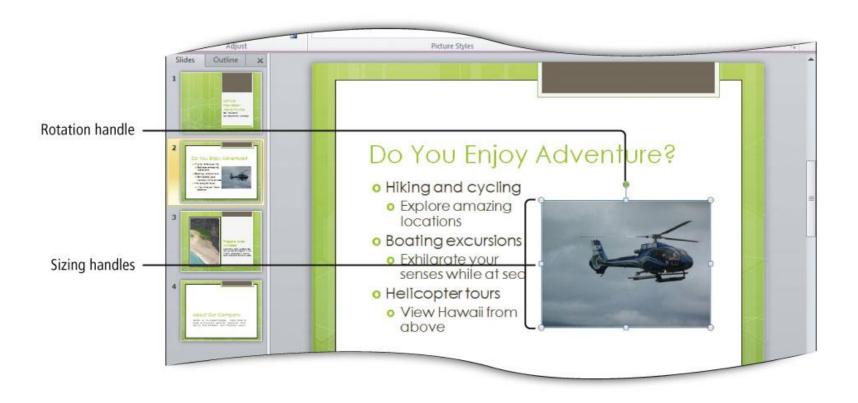

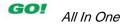

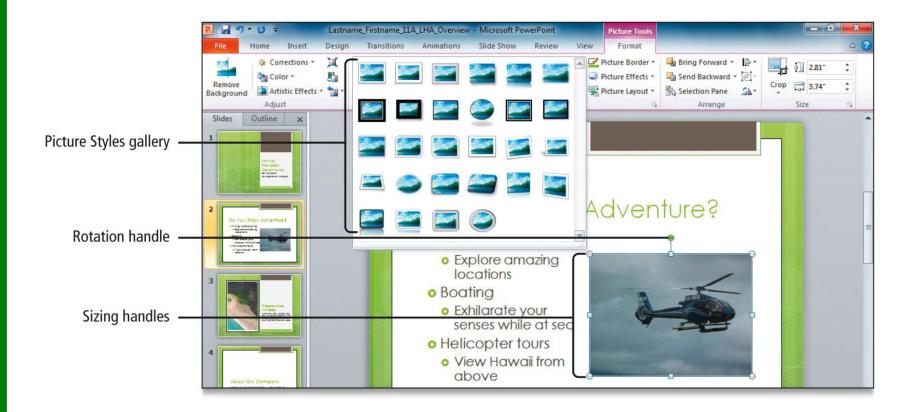

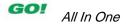

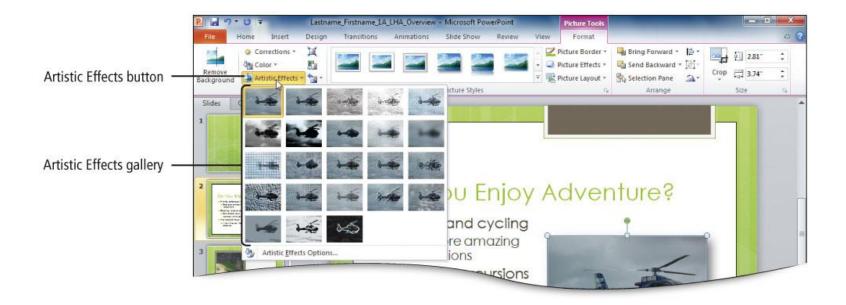

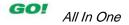

### **Print and View a Presentation**

#### Headers

 Print at top of slide handouts or notes pages, not on the slide images

#### Footers

 Print at bottom of slides, slide handouts, or notes pages

#### Backstage view

Select print settings and preview printing

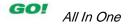

## **Print and View a Presentation**

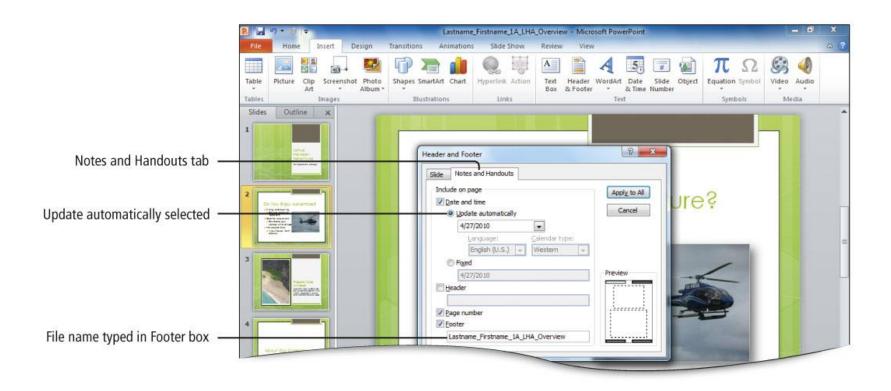

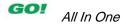

## **Print and View a Presentation**

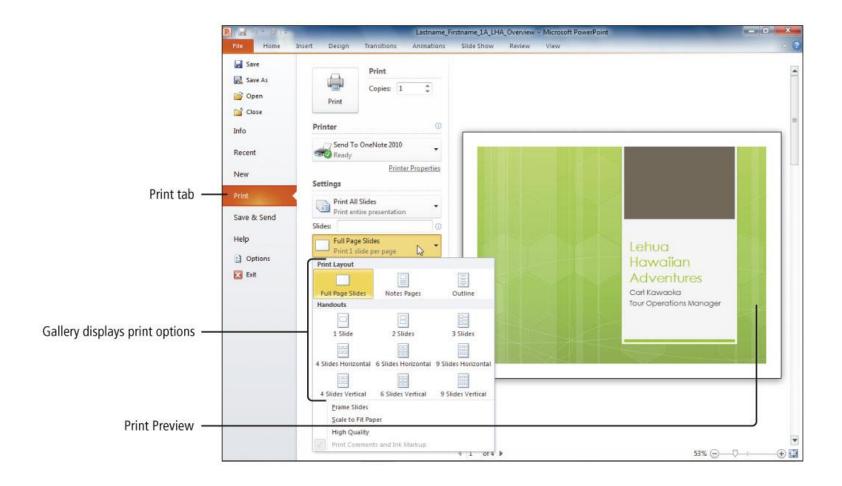

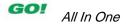

- Edit the contents of a presentation
  - Slide pane
  - Outline tab in the Slides/Outline pane

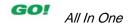

#### Edit the contents of a presentation

- Slide pane
- Outline tab in the Slides/Outline pane

#### Insert slides

- New Slide button for new slides
- Reuse Slides pane to insert existing slides

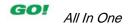

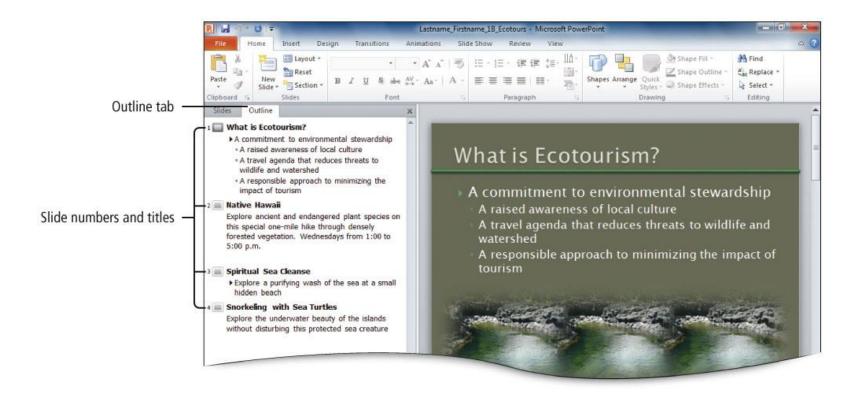

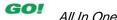

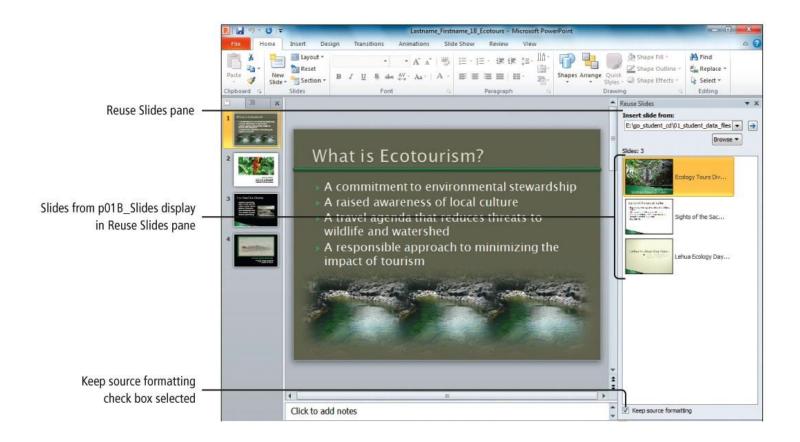

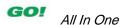

#### **Format a Presentation**

#### Formatting on the Slide pane

- Change fonts, font sizes, font styles, and font colors
- Align text (left, centered, right, justified)
- Change line spacing

# Formatting with the Slide Layout gallery

- Home tab, Slides group, and then click Layout button
- Choose from a selection of slide layouts including titles, subtitles, lists, and pictures

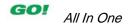

### **Format a Presentation**

Changing fonts and font sizes

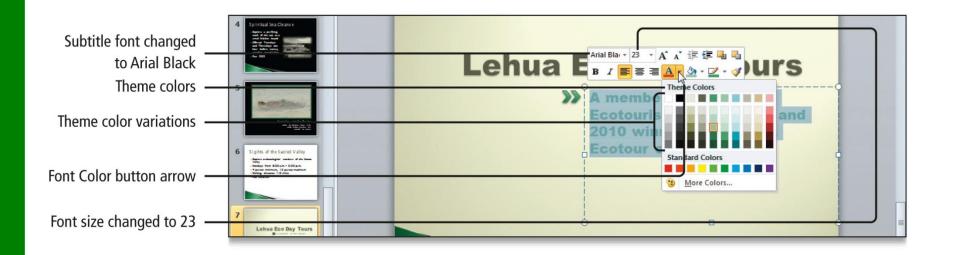

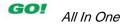

#### **Use Slide Sorter View**

- Slide Sorter view
  - Display thumbnails of the slides
  - Enables the user to
    - Rearrange slides
    - Delete slides
    - Format multiple slides
    - Move slides

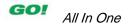

## **Use Slide Sorter View**

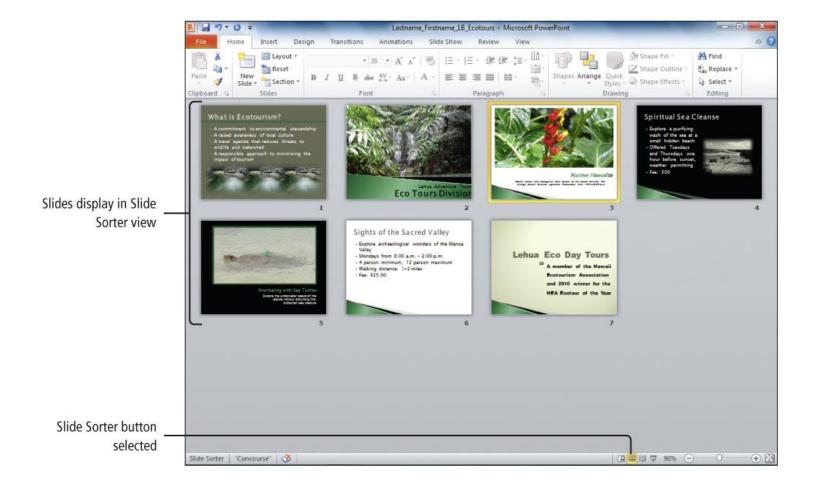

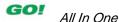

# **Apply Slide Transitions**

- Slide transitions
  - Motion effects when moving from one slide to the next during a presentation
  - Select transition styles from the Transition to This Slide gallery
  - Select Duration (speed) in the Timing group
- Different transitions can be selected for each slide
- Select Apply To All to use the same transition for all slides

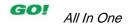

# **Apply Slide Transitions**

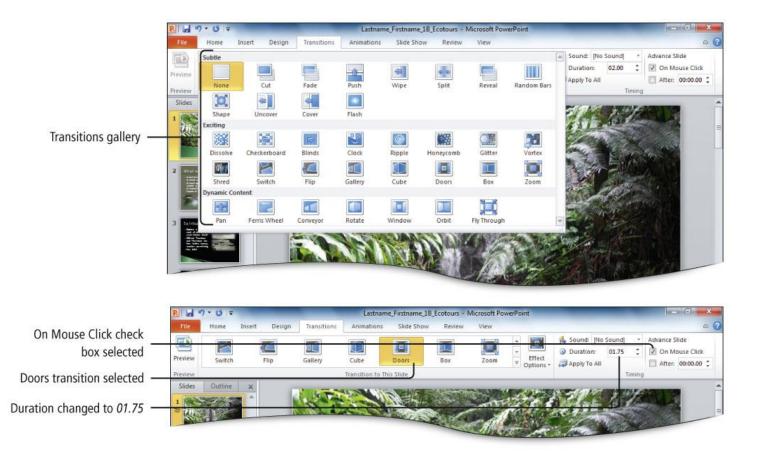

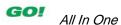

# Format Numbered and Bulleted Lists

 Changing a Bulleted List to a Numbered List

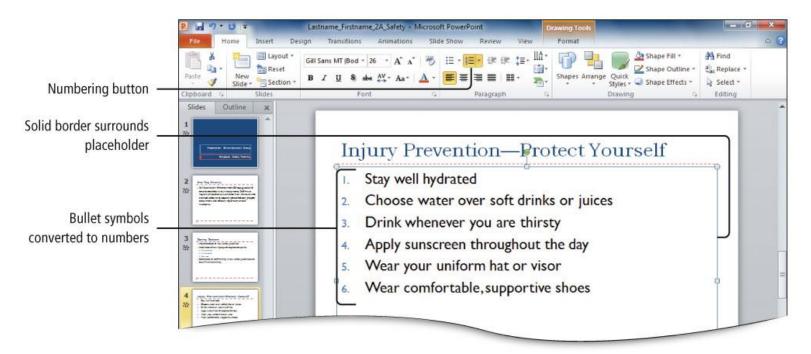

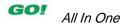

# Format Numbered and Bulleted Lists

Modifying a Bulleted List

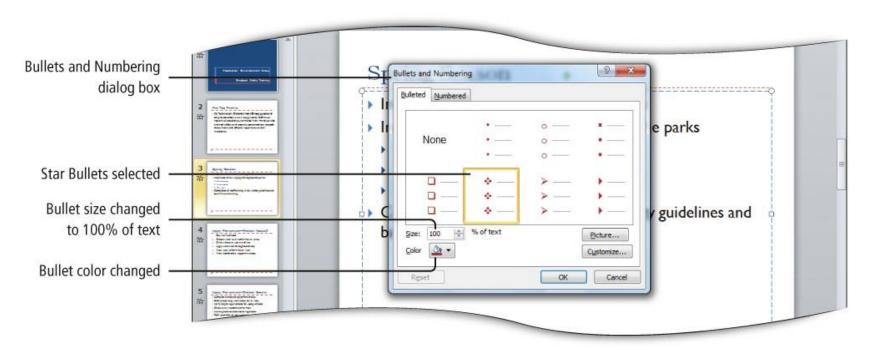

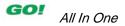

# **Insert Clip Art**

- Use the Clip Art pane to specify keyword and type of media
  - Move an image by dragging it to a new location
- Resize image with the sizing handles or the Shape Height and Shape Width boxes
- Change the image shape by cropping

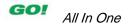

# **Insert Clip Art**

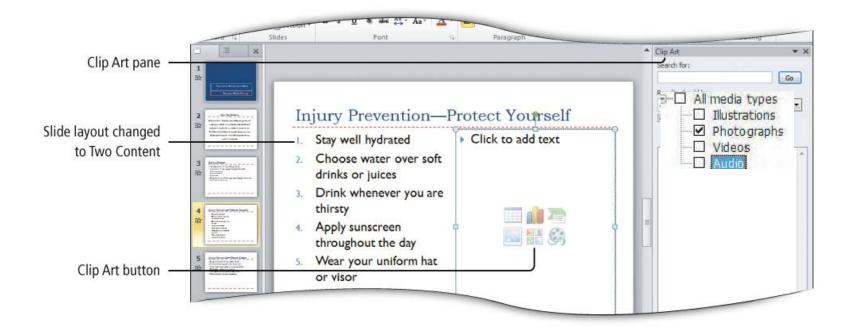

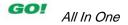

# **Insert Clip Art**

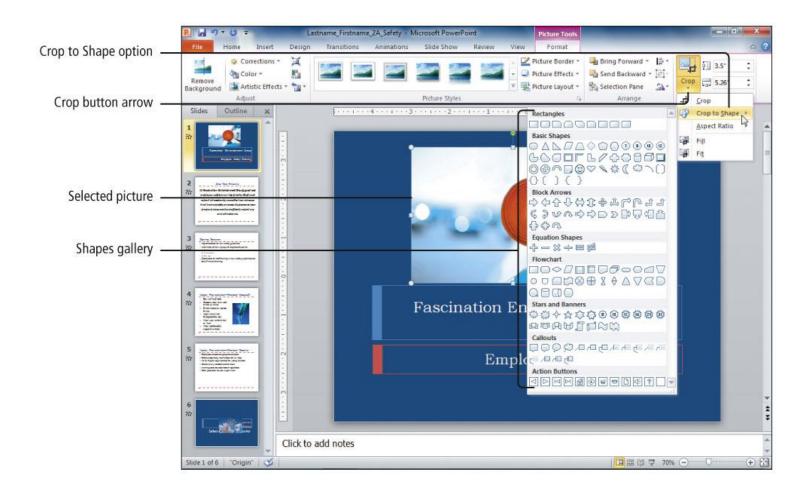

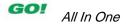

## **Insert Text Boxes and Shapes**

#### Text box

- Used to position text anywhere on a slide
- Expands to accommodate typed text

#### Shapes

- Lines, arrows, stars, banners, ovals, and other basic shapes
- Used to illustrate an idea, process, or workflow
- Can be sized and moved just like clip art images

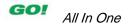

## **Insert Text Boxes and Shapes**

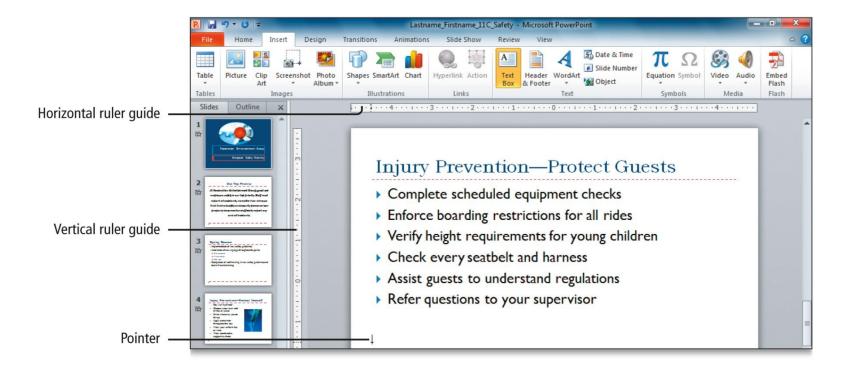

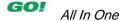

# **Insert Text Boxes and Shapes**

#### Inserting Shapes

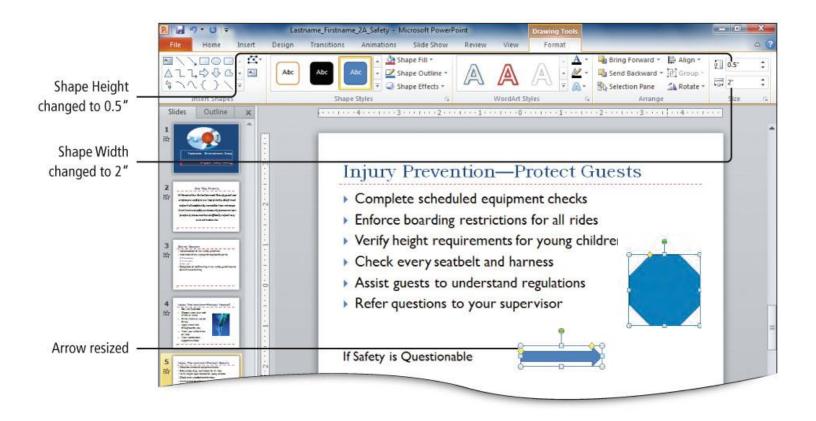

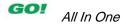

### **Format Objects**

### Shapes

 Apply shape fill color, shape outline color, and shape styles

### Shapes and pictures

Apply shape effects and picture effects

### Objects

 Duplicate, align, and distribute selected objects

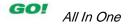

## **Format Objects**

 Applying Shape Fills, Outlines, and Styles

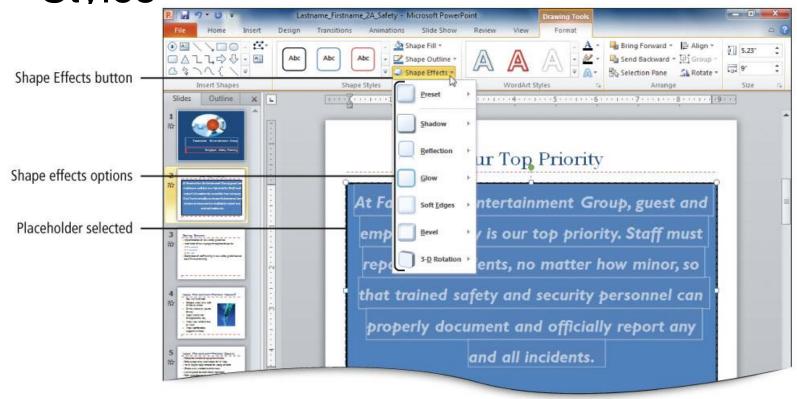

## **Format Objects**

- Duplicate an object
  - Select the object
  - Press and hold Ctrl, and then press D

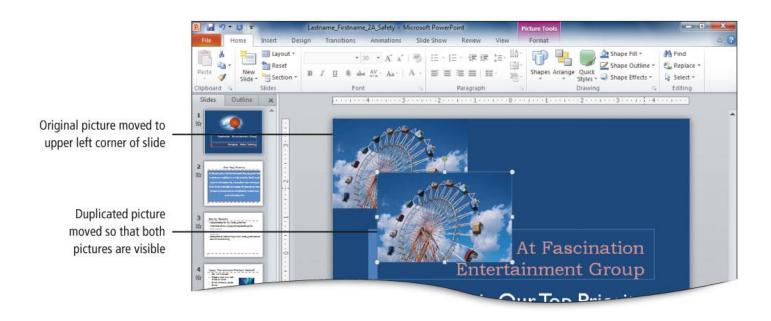

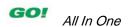

## Remove Picture Backgrounds and Insert WordArt

### Background Removal

 Removes unwanted portions of a picture to flow the picture into the contents of the presentation

#### WordArt

 Gallery of text styles used to create decorative effects such as shadowed or mirrored text

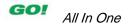

## Remove Picture Backgrounds and Insert WordArt

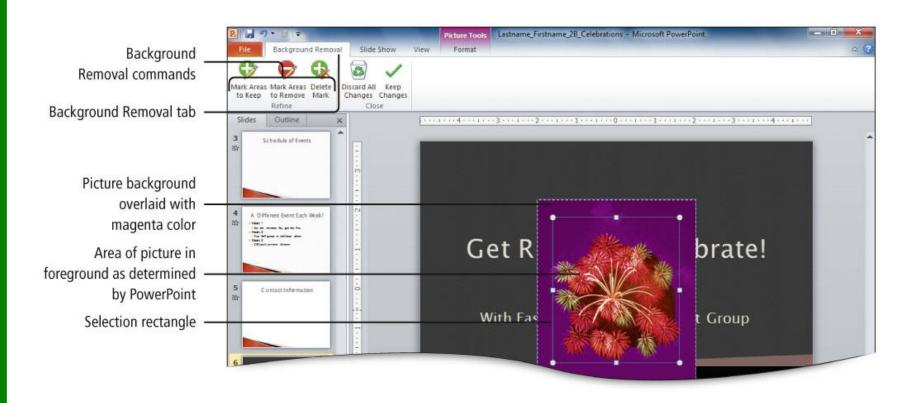

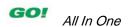

## Remove Picture Backgrounds and Insert WordArt

Formatting using WordArt Styles group

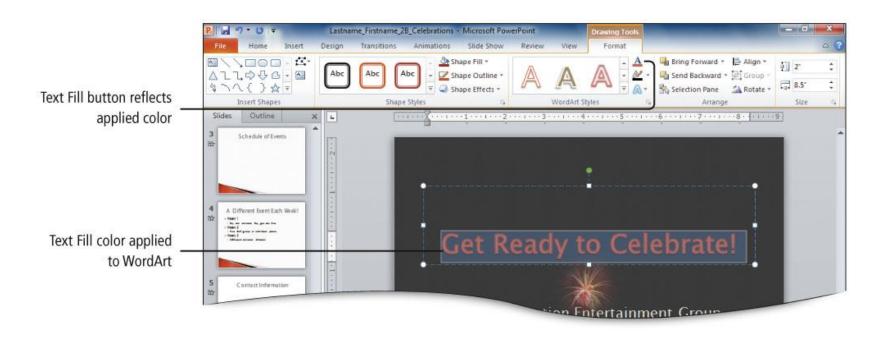

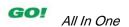

# **Create and Format a SmartArt Graphic**

#### Microsoft PowerPoint SmartArt Graphic Types

| Microsoft PowerPoint SmartArt Graphic Types |                                                                                  |
|---------------------------------------------|----------------------------------------------------------------------------------|
| Graphic Type                                | Purpose of Graphic                                                               |
| List                                        | Shows nonsequential information                                                  |
| Process                                     | Shows steps in a process or timeline                                             |
| Cycle                                       | Shows a continual process                                                        |
| Hierarchy                                   | Shows a decision tree or displays an organization chart                          |
| Relationship                                | Illustrates connections                                                          |
| Matrix                                      | Shows how parts relate to a whole                                                |
| Pyramid                                     | Shows proportional relationships with the largest component on the top or bottom |
| Picture                                     | Includes pictures in the layout to communicate messages and ideas                |

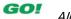

# **Create and Format a SmartArt Graphic**

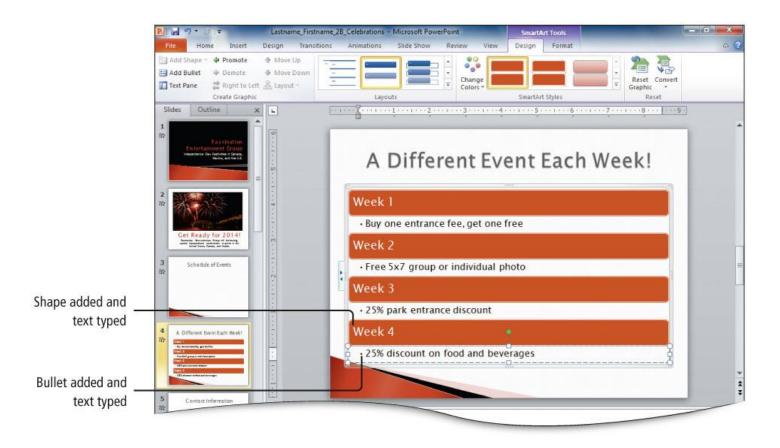

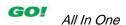

# Create and Format a SmartArt Graphic

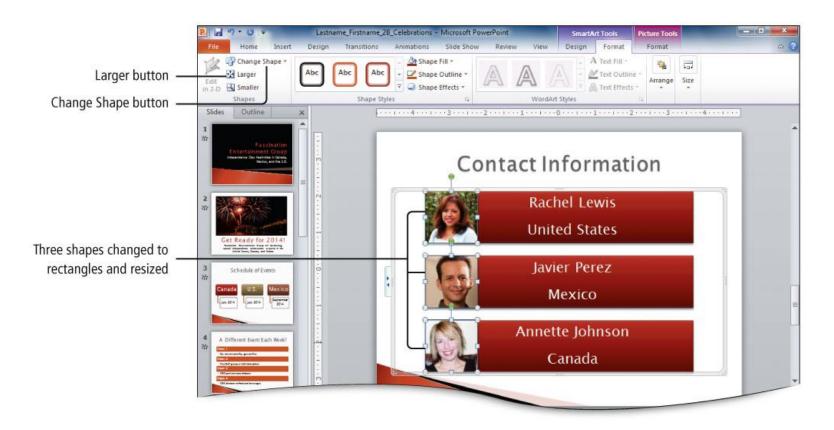

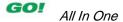

- Create a New Presentation
- Edit a Presentation in Normal View
- Add Pictures to a Presentation
- Print and View a Presentation

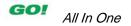

- Edit an Existing Presentation
- Format a Presentation
- Use Slide Sorter View
- Apply Slide Transitions

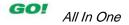

- Format Numbered and Bulleted Lists
- Insert Clip Art
- Insert Text Boxes and Shapes
- Format Objects

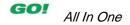

- Remove Picture Backgrounds and Insert WordArt
- Create and Format a SmartArt Graphic

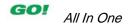

This work is protected by United States copyright laws and is provided solely for the use of instructors in teaching their courses and assessing student learning. Dissemination or sale of any part of this work (including on the World Wide Web) will destroy the integrity of the work and is not permitted. The work and materials from it should never be made available to students except by instructors using the accompanying text in their classes. All recipients of this work are expected to abide by these restrictions and to honor the intended pedagogical purposes and the needs of other instructors who rely on these materials.

All rights reserved. No part of this publication may be reproduced, stored in a retrieval system, or transmitted, in any form or by any means, electronic, mechanical, photocopying, recording, or otherwise, without the prior written permission of the publisher. Printed in the United States of America.

Copyright © 2013 Pearson Education, Inc. Publishing as Prentice Hall